# Cash/ Check Member Payments

2017 - Spring Edition

#### User Guide - Table of Contents

**Overview** 

Use Case(s)

Accessing the Tool

Cash Receipt Wizard

Cash Receipt Wizard - Screen 1 (Payment Specification Screen)

Cash Receipt Wizard - Screen 2 (Payment Entry Screen)

Print Deposit Slip

Post the Payment

**Editing Posted Payments** 

**Best Practices** 

Frequently Asked Questions

# Overview

Member Payments allow the user to enter payments into the Office system as they are received by members. Depending on the club's operations, there are several payment options available. These options include Cash/Check, Credit Card, Credit Card Auto Payment, and Bank ACH.

In this guide, we will discuss how to enter a Cash/ Check Payment, as well how to edit existing payments.

Furthermore, Clubessential offers web based payments that are automatically synced to the Office system for reporting purposes. If your club is not currently configured to accept one of these payments, and you would like to do so in the future, please contact your Account Manager for additional information.

## Use Case(s)

- A Club receives a Cash/ Check payment from a member and needs to enter the payment into the system.
- A Club posts the wrong payment amount to a Member and needs to edit the posted payment.

# Accessing the Tool

To access Member Payments,

1) Select Membership from the left user menu, and then choose Member Payments.

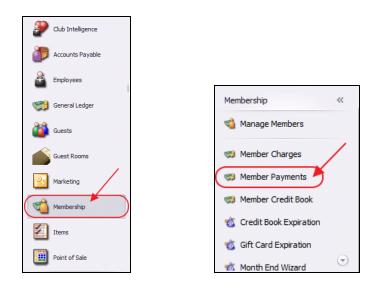

#### 2) Select, Quick Add.

| Search:              | *                  | 🕀 Quick Add |            |        |
|----------------------|--------------------|-------------|------------|--------|
| Batch Control Number | Transaction Date 🔹 |             | Amount     | Posted |
|                      |                    |             |            |        |
| CR02047              | 10/03/2016         |             | \$139.53   |        |
| CR02046              | 10/03/2016         |             | \$139.53   |        |
| CR02045              | 10/03/2016         | Bank ACH    | \$139.53   |        |
| CR02043              | 09/29/2016         | Bank ACH    | \$0.00     |        |
| CR02042              | 09/29/2016         | Cash        | \$0.00     |        |
| CR02041              | 09/29/2016         | Bank ACH    | \$9,247.43 |        |
| CR02040              | 09/27/2016         | Bank ACH    | \$9,297.43 |        |
| CR02037              | 09/27/2016         | Bank ACH    | \$835.00   |        |
| CR02035              | 09/23/2016         | Cash        | \$100.00   |        |
| CR02034              | 09/23/2016         | Credit Card | \$0.00     |        |
| CR02033              | 09/23/2016         | Cash        | \$100.00   |        |
| CR02031              | 09/22/2016         | Bank ACH    | \$835.00   |        |
| CR02029              | 09/22/2016         | Credit Card | \$0.00     |        |
| CR02028              | 09/21/2016         | Bank ACH    | \$9,185.34 |        |
| CR02027              | 09/21/2016         | Credit Card | \$746.00   |        |
| CR02026              | 09/21/2016         | Bank ACH    | \$9,185.34 |        |
| CR02025              | 09/21/2016         |             | \$0.00     |        |
| CR02024              | 09/21/2016         |             | \$0.00     |        |
| CR02023              | 09/21/2016         | Cradit Card | \$385.00   |        |

3) The Cash Receipt Wizard will launch.

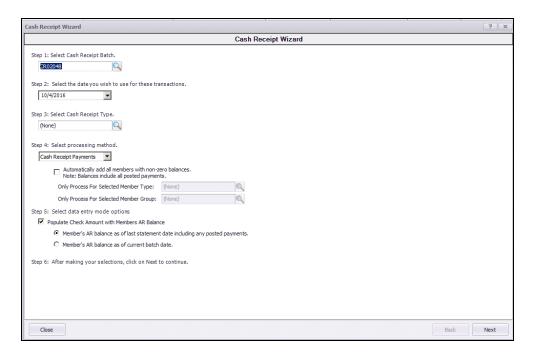

## **Cash Receipt Wizard**

The Cash Receipt Wizard is designed to help simplify the payment entry process. Please see instructions below.

### Cash Receipt Wizard - Screen 1 (Payment Specification Screen)

To enter a new payment, please follow the below steps in sequential order.

**Step 1** - Select the **Cash Receipt Batch**. When creating a new batch, the system will default to the next available batch number.

| Cash Receipt Wizard   |               |
|-----------------------|---------------|
|                       |               |
| Step 1: Select Cash R | eceipt Batch. |
|                       |               |

**Step 2** - Verify the **Transaction Date.** This is date the transaction will post to member's account and to the General Ledger.

| Step 2: Select the date y | rou wish to use for these transactions. |
|---------------------------|-----------------------------------------|
| 9/21/2016                 |                                         |

**Step 3** - Select the **Cash/ Check,** Cash Receipt Type by selecting the lookup. **Cash Receipt Types** specify which GL account to debit, and the payment type to process.

| Step 3: Select Cash Receipt Type. |               |              |
|-----------------------------------|---------------|--------------|
| Cash/ Check                       |               |              |
| 🖳 Lookup Value                    |               | _ <b>D</b> X |
| Search:                           | 🖞 🕀 Quick Add |              |
|                                   | <b>B</b>      |              |
| Name                              | Description   |              |
| Name<br>Cash/ Check               | Cash/Check    |              |
|                                   |               |              |

Step 4 - Select the Cash Receipt Payments Processing Method.

For **Cash Receipt Type**, **Cash Receipt Payments** processing method should default, therefore, move to **Step 5**.

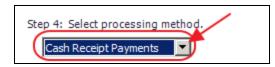

**Step 5** - Select data entry mode options.

**Populate Check Amount with Members AR Balance -** Checked by default, the check amount on the next screen will equal the member's AR Balance due. This is used to help quicken the payment entry process.

**A) Member's AR balance as of last statement date including any posted payments -** If selected, the check amount entered on the next screen will be equal to the member's AR balance as of the last statement date including any posted payments. This is the preferred option.

**B) Member's AR balance as of the current batch date -** If selected, check amount entered on the next screen will be equal to the member's AR balance as of the current batch date.

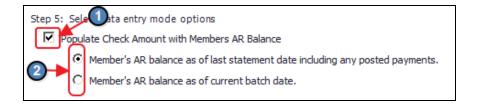

#### Step 6 - Click, Next.

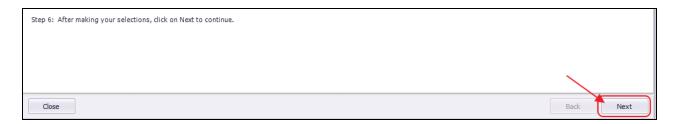

#### Cash Receipt Wizard - Screen 2 (Payment Entry Screen)

The following **Payment Entry** screen will appear next based on selections made in Screen 1 of the Wizard. The Payment Entry screen is used to specify the member, payment amount, and the AR account. Please follow the below instructions:

1) Select the **Member** by utilizing the lookup button, or simply begin typing the Member's name.

| Cash Receipt Wizard |                         |                               |              |
|---------------------|-------------------------|-------------------------------|--------------|
|                     |                         | Cash Receipt Wizard           |              |
|                     | Enter Cash Receipt      | ts                            | Curre        |
| Member              | Theck Dat V Check No. V | Amount V P V Ledger 5         | AR Name      |
| * (None)            |                         |                               |              |
|                     |                         | \$0.00                        |              |
|                     | 🖳 Lookup Value          |                               | _ <b>□</b> x |
|                     | Search: carr            | 🐺 📑 [Non-Wember Cash Receipt] |              |
|                     | Member Number           | 🔺 Full Name                   |              |
|                     | 1308                    | Carrie Seddon                 |              |
|                     | 00292                   | Jason <mark>Carr</mark>       |              |
|                     | 00396                   | Carrie Rodgers                |              |
|                     | 00622                   | Carrie E. Byrd                |              |
|                     | 00677                   | M. Church Corr                |              |

The member's AR Balance will populate on the right side of the screen.

| Current AR Balances           |
|-------------------------------|
| e Balance Due Remaining       |
| ts Receivable \$485.00 \$0.00 |
| \$485.00 \$0.00               |
|                               |
| <b>7</b>                      |
|                               |
|                               |

2) Enter the **Check Date**. The system will default to the date the payment was entered.

3) Enter the **Check Number** of the check received. Cannot be left blank.

4) Enter the **Amount** of the check. If specified in **Step 5** of previous screen, the system will automatically enter the AR Balance due of the member in this field, however the amount can still be edited if this not the correct payment amount.

5) The Primary AR Account linked in System Settings will populate into the Ledger field.

|   | Enter Cash Receipts   |             |             |          |                     |           |  |  |  |  |
|---|-----------------------|-------------|-------------|----------|---------------------|-----------|--|--|--|--|
|   | Member                | Check Dat 🛽 | 7 Check No. | Amount V | Ledger              | V         |  |  |  |  |
| ► | [1308] Seddon, Carrie | 09/21/2016  | 89656       | \$485.00 | Accounts Receivable | $\supset$ |  |  |  |  |
| * |                       |             |             |          |                     |           |  |  |  |  |
|   |                       |             |             | \$485.00 |                     |           |  |  |  |  |

Enter additional payments on the next line as applicable.

6) When entry is complete, click **Finish**.

| Distribute Pay | yments          |
|----------------|-----------------|
| Amount To Tr   | ransfer: \$0.00 |
| Destinat       | tion AR: (None) |
|                | Apply           |
|                |                 |
| Capture Funds  | 🕜 Back Finish   |

#### **Batch Exit and Re-Entry**

**Note**: To exit batch prior to batch completion, click **Close** at any time. Batch will automatically be saved, and can be re-opened by selecting **Member Payments** and choosing the appropriate batch from the **lookup** list.

### Print Deposit Slip

Once **Finish** has been selected, system prompt "**Would you like to print a deposit slip?**" will appear.

| Print Summary             |                       |
|---------------------------|-----------------------|
| Would you like to print a | deposit slip summary? |
| Yes                       | No                    |

Click **Yes** to load the Cash Receipt Deposit Summary, and select printer icon to print the deposit slip. After the slip has printed, close the Cash Receipt Deposit Summary and the Payment Batch will generate.

| 🖳 Cash Receipt Deposit Summary               |                                                 |                 |
|----------------------------------------------|-------------------------------------------------|-----------------|
| Report Settings: (Default)                   | Save Current Settings 📋 Delete Selected Setting | Make Public 🗧 🗧 |
| Year: 2017  Batch Number: CR02108 - 3/24/201 | Month: March                                    |                 |
| 4 4 1 of 1 ▶ ▶    4 ⊗                        | 🕸 📑 💷 🔍 -   100%                                | Find   Next     |
| Clubessential Office: Club at Grand Key      | - <b>N</b>                                      |                 |
| Cash Receipt Deposit Summary                 | <b>P</b>                                        |                 |
| Batch: CR02108 - 3/24/2017                   | 6                                               |                 |
|                                              | THE SEA ISLAND CLUB AT                          |                 |
|                                              | <b>GRAND KEY</b>                                |                 |
| Member                                       | Check Number                                    | Amount          |
| CR02108 - 3/24/2017                          |                                                 |                 |
| [ 1308 ] Seddon, Carrie                      | 89656                                           | \$485.00        |
|                                              | Total:                                          | \$485.00        |
|                                              |                                                 | \$485.00        |

Click No to proceed directly to generating the Payment Batch.

#### Post the Payment

Payment batch will appear for batch review. Verify the GL posting is correct and select **Post Batch**.

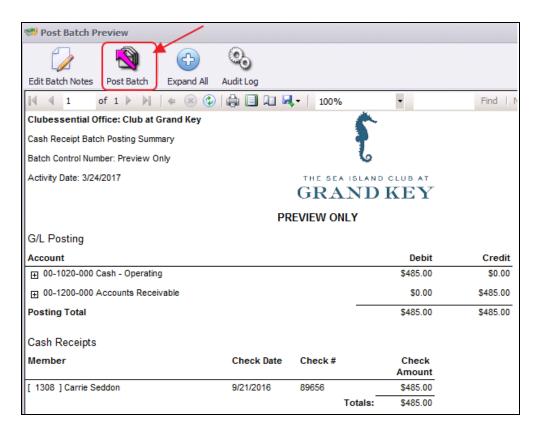

Payments will post to Member accounts as noted in this Member's Profile.

| Date       | Ref    | Ticket | Description              | Posted       | Sub        | Svc Chg | Tax     | Gratuity | Total      | Member Charge | Not On Statement |
|------------|--------|--------|--------------------------|--------------|------------|---------|---------|----------|------------|---------------|------------------|
| 3/24/2017  | 545046 |        | Tennis BALL team billing | $\checkmark$ | \$485.00   | \$0.00  | \$0.00  | \$0.00   | \$485.00   | \$485.00      |                  |
| 3/24/2017  | CC     |        | cc                       | 1            | (\$364.52) | \$0.00  | \$0.00  | \$0.00   | (\$364.52) | (\$364.52)    |                  |
| 3/24/2017  | 89656  |        | 89656                    |              | (\$485.00) | \$0.00  | \$0.00  | \$0.00   | (\$485.00) | (\$485.00)    |                  |
| 3/10/2017  | 544872 | 244884 | Golf Shop                |              | \$122.00   | \$0.00  | \$0.00  | \$0.00   | \$122.00   | \$122.00      |                  |
| 2/28/2017  | 539476 |        | Capital Assessment       |              | \$60.00    | \$0.00  | \$0.00  | \$0.00   | \$60.00    | \$60.00       |                  |
| 2/28/2017  | 539477 |        | Dues - Regular           |              | \$325.00   | \$0.00  | \$0.00  | \$0.00   | \$325.00   | \$325.00      |                  |
| 2/28/2017  | 544554 |        | Late Fee                 |              | \$5.47     | \$0.00  | \$0.00  | \$0.00   | \$5.47     | \$5.47        |                  |
| 2/28/2017  | 544555 |        | Late Fee                 |              | \$50.00    | \$0.00  | \$0.00  | \$0.00   | \$50.00    | \$50.00       |                  |
| 12/1/2016  | 532940 | 243856 | Golf Shop                | $\checkmark$ | \$244.50   | \$0.00  | \$20.02 | \$0.00   | \$264.52   | \$264.52      |                  |
| 10/28/2016 | 532572 | 243454 | Golf Shop                |              | \$22.00    | \$0.00  | \$0.00  | \$0.00   | \$22.00    | \$22.00       |                  |
| 9/30/2016  | 533683 |        | Capital Assessment       |              | \$60.00    | \$0.00  | \$0.00  | \$0.00   | \$60.00    | \$60.00       |                  |
| 9/30/2016  | 533684 |        | Dues - Regular           |              | \$325.00   | \$0.00  | \$0.00  | \$0.00   | \$325.00   | \$325.00      |                  |
| 1/1/1900   |        |        | Balance Forward          | $\checkmark$ | \$100.00   | \$0.00  | \$0.00  | \$0.00   | \$100.00   | \$100.00      |                  |
|            |        |        |                          |              | \$949.45   | \$0.00  | \$20.02 | \$0.00   | \$969.47   | \$969.47      |                  |

## **Editing Posted Payments**

All Payment Batches can be unposted unless they are flagged within a bank rec, in which case the system will not let the user unpost the batch.

To unpost a Payment Batch, please navigate to the **Membership** menu and select **Approve Payment Batches**.

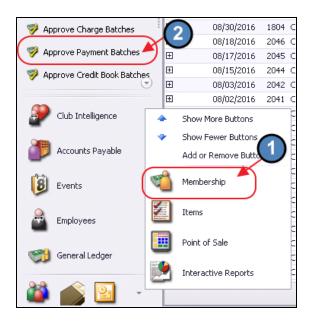

Click to select the Payment Batch that needs unposted and choose Unpost Batch.

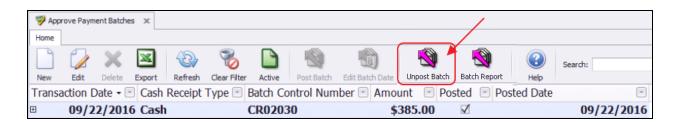

In addition, once a Payment Batch is unposted, the edits can only be made within the **Cash Receipt Wizard** found via **Member Payments**. Select the unposted Payment Batch from the lookup and make the necessary edits.

| Membership «             | 省 Manage Members 🗙   | :                  |                   |            |        |   |
|--------------------------|----------------------|--------------------|-------------------|------------|--------|---|
| 📹 Manage Members         | Home                 |                    |                   |            | _ □    | x |
| Member Charges           | Search:              | 2 ¥                | 🕀 Quick Add       |            |        |   |
| Member Payments          | Batch Control Number | Transaction Date 🔹 | Cash Receipt Type | Amount     | Posted |   |
| Member Credit Book       | CR02030              | 09/22/2016         | Cash              | \$385.00   |        | - |
| Car Hender Great book    | CR02029              | 09/22/2016         | Credit Card       | \$0.00     |        |   |
| 🐞 Credit Book Expiration | CR02028              | 09/21/2016         | Bank ACH          | \$9,185.34 |        |   |
|                          | CR02027              | 09/21/2016         | Credit Card       | \$746.00   |        |   |
| oift Card Expiration     | CR02026              | 09/21/2016         | Bank ACH          | \$9,185.34 |        |   |
| 截 Month End Wizard       | CR02025              | 09/21/2016         | Cash              | \$0.00     |        |   |
| -                        |                      |                    |                   | 1          |        | _ |

Select, Next to move to the payment entry screen.

| Cash Receipt Wizard                                                                                  | ? X       |
|----------------------------------------------------------------------------------------------------|-----------|
| Cash Receipt Wizard                                                                                  |           |
| Step 1: Select Cash Receipt Batch.                                                                   |           |
| Step 2: Select the date you wish to use for these transactions. 9/22/2016                            |           |
| Step 3: Select Cash Receipt Type.<br>Cash                                                            |           |
| Step 4: Select processing method.<br>Cash Receipt Payments                                           |           |
| Automatically add all members with non-zero balances.<br>Note: Balances include all posted payments. |           |
| Only Process For Selected Member Type: (None)                                                        |           |
| Only Process For Selected Member Group: (None)                                                       |           |
| Populate Check Amount with Members AR Balance                                                        |           |
| Member's AR balance as of last statement date including any posted payments.                         |           |
| C Member's AR balance as of current batch date.                                                      |           |
| Step 6: After making your selections, click on Next to continue.                                     |           |
|                                                                                                    |           |
|                                                                                                    |           |
|                                                                                                    |           |
|                                                                                                    |           |
| Close                                                                                                | Back Next |

Make any needed adjusts to the payment, select **Finish**, and proceed to post the batch as normal.

| Cash Receipt Wizard   |                             |                           |              |                                                               |             | X E       |
|-----------------------|-----------------------------|---------------------------|--------------|---------------------------------------------------------------|-------------|-----------|
|                       |                             | Cash Receipt V            | Vizard       |                                                               |             |           |
| Enter Cash Receipts   |                             |                           |              | Current AR Balances                                           |             |           |
| Member                | △ ▼ Check Dat ▼ Check No. 5 | Amount Y Ledger           | A            | AR Name                                                       | Balance Due | Remaining |
| [1308] Seddon, Carrie | 09/22/2016 456456           | \$285.00 1200-000 Account | s Receivable | Accounts Receivable                                           | \$385.00    |           |
| *                     |                             |                           |              |                                                               | \$385.0     | \$100.00  |
|                       | 1                           | \$285.00                  |              |                                                               |             |           |
|                       |                             |                           |              | Distribute Payments<br>Amount To Transfer:<br>Destination AR: | (2)         |           |
| Close                 |                             |                           |              | Import From CS                                                | Apply       | Finish    |

## **Best Practices**

Perform bank recs timely to ensure cash postings are properly reconciled.

# **Frequently Asked Questions**

## Can I have multiple payment types in the same batch?

Batches are intentionally limited to one payment type to assist with the processing and the reconciling of the payments.

# I accidentally entered the wrong amount for a cash payment, how do I fix this?

Unpost the batch using the **Approve Payment Batches** function. Then, re-open batch (through the Wizard) to correct payment amount. Re-post when finished.